# WEB PORTAL OVERVIEW

# Registration & Web Portal Navigation Reference Guide

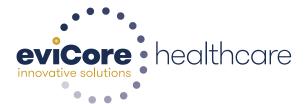

# **Account Registration**

## **Web Browser Compatibility**

The eviCore website is compatible with the following web browsers:

- Google Chrome
- Mozilla Firefox
- Microsoft Edge

The eviCore website is **not** compatible with the following web browsers:

- Internet Explorer
- Microsoft Edge under Internet Explorer Mode

#### eviCore healthcare website

Go to www.evicore.com

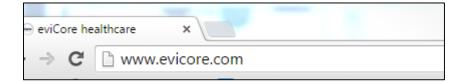

Login or Register

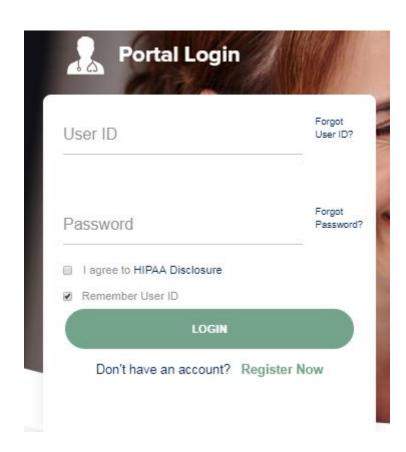

## **Creating An Account**

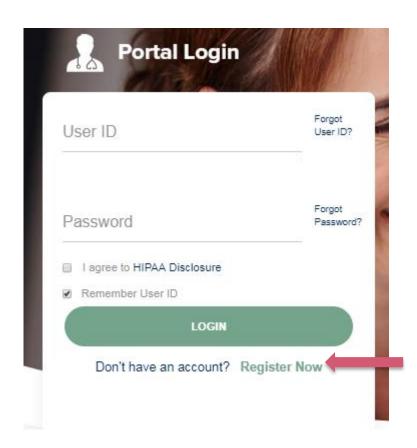

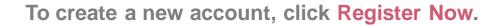

#### **Creating An Account**

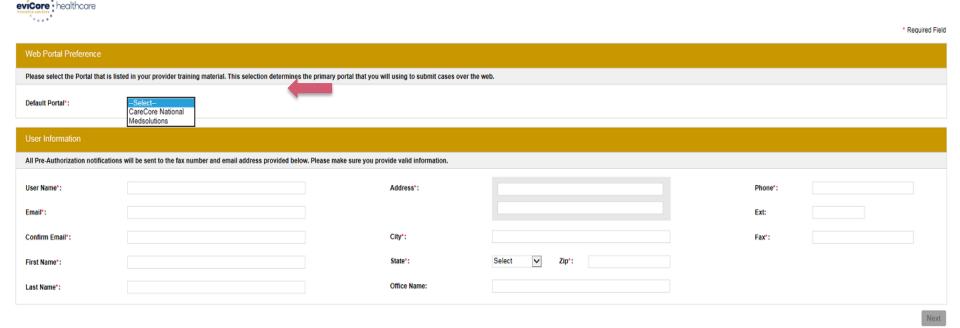

- Select <u>CareCore National</u> or <u>MedSolutions</u> as the <u>Default Portal</u>, and complete the user registration form.
- Please note: For the MedSolutions portal, you will also need to select the appropriate Account Type: Facility, Physician, Billing Office, and Health Plan.

#### **Creating An Account**

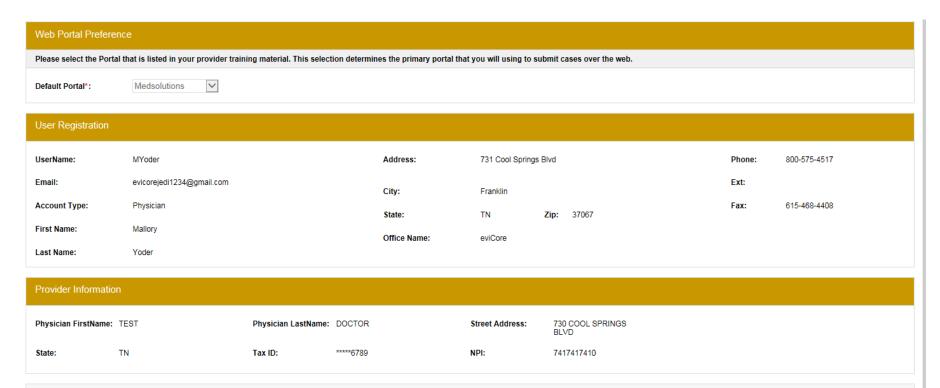

Please read below to sign up as an appropriate user.

Physician: An Individual Practitioner, A Medical Group Practice or an assistant of a Physician who would create and check status of a Pre-authorization.

Facility: Diagnostic Imaging Center, In-Office Provider (IOP), Hospital or Facility who would create and check status of a Pre-Authorization.

Billing Office: A billing Office who can check the status of Pre-Authorization, claims and payments. If you represent multiple Tax IDs, please register with your Primary Tax ID. You can tie additional preferred Tax Ids after your initial login. Health Plan: A Health Plan representative who can check the status of Pre-Authorization and Claims.

Back

Submit Registration

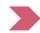

Review information provided, and click "Submit Registration."

#### **User Registration-Continued**

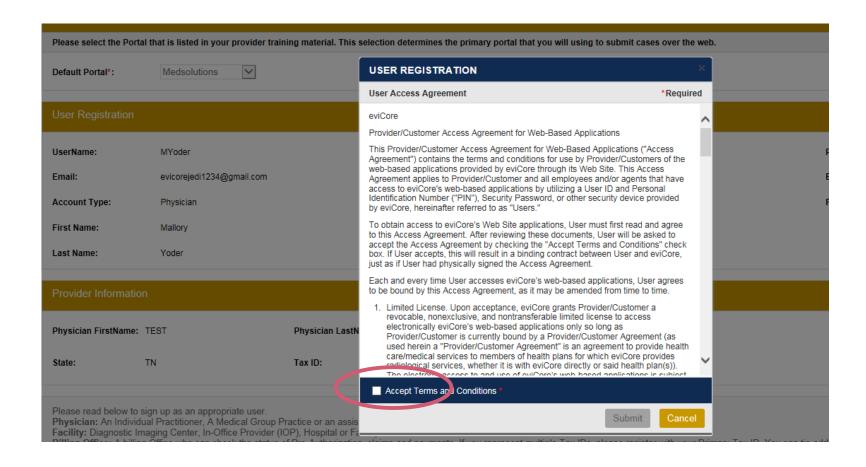

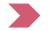

## **User Registration-Continued**

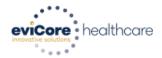

#### Registration Successful

Your Registration has been accepted. An email has been sent to your registered email account allowing you to set your password. Please close the browser.

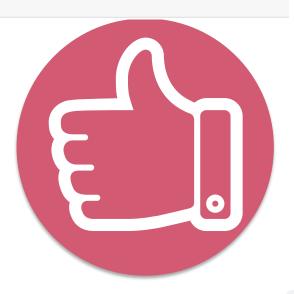

You will receive a message on the screen confirming your registration is successful. You will be sent an email to create your password.

#### **Create a Password**

| Your | password | must be | at least | (8)   | characters | lona | and | contain | the | follo | owin | a |
|------|----------|---------|----------|-------|------------|------|-----|---------|-----|-------|------|---|
|      |          |         |          | \ _ / |            |      |     |         |     |       |      |   |

- Uppercase letters
- ✓ Lowercase letters
- Numbers
- Characters (e.g., ! # \*)

#### **Password Maintenance**

Please set up a new password for your account.

Note: The password must be at least 8 characters long and contains the following categories: Uppercase letters, Lowercase letters, Numbers and special characters.

New Password\*

Confirm New Password\*

Save

## **Account Log-In**

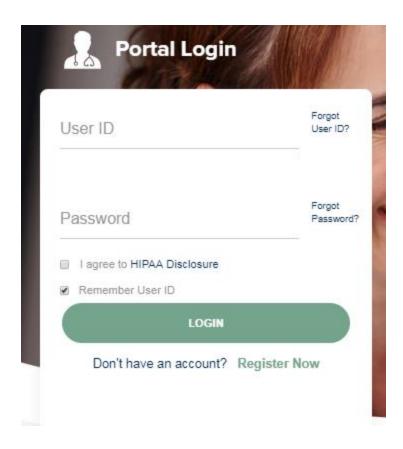

To log-in to your account, enter your User ID and Password. Agree to the HIPAA Disclosure, and click Login.

## **Web Portal Overview**

Legacy MedSolutions Portal

#### **Announcement**

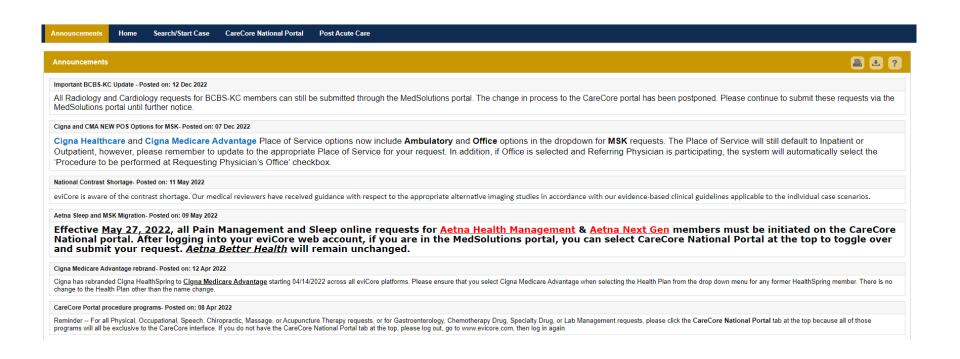

Once you have logged in to the site, you will be directed to the main landing page that includes important announcements.

Note: You can access the CareCore National Portal at any time without having to provide additional log-in information. Click the CareCore National Portal button on the top right corner to seamlessly toggle back and forth between the two portals.

#### **Account Settings**

The Options Tool allows you to access your Account Settings to update information:

- Change password
- Update user account information (address, phone number, etc.)
- Add additional Tax ID numbers of Physicians or Facilities

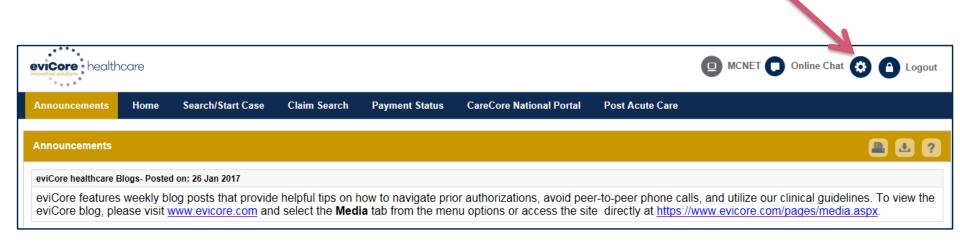

#### **Account Settings**

Adding **Preferred Tax ID numbers** will allow you to view the summary of cases submitted for those providers:

- Search for a Tax ID by clicking Physician or Facility.
- Confirm you are authorized to access PHI by clicking the check box, and hit Save.
- Tax ID's will dictate which authorization requests the user is allowed to view

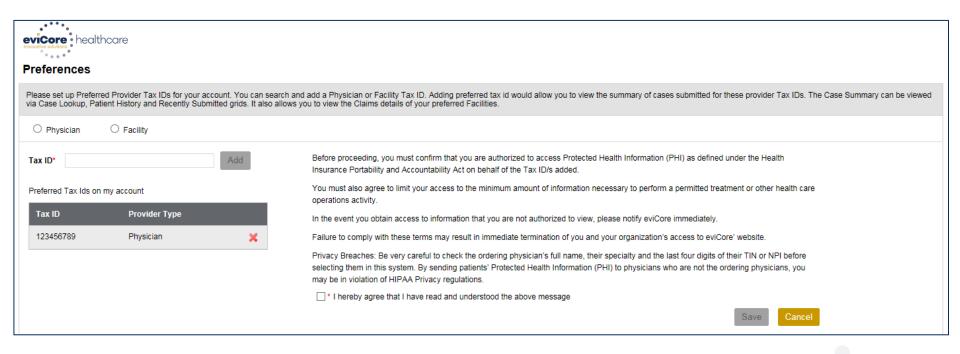

## **Search/Start Case**

#### **Home Tab**

The Home Page will have two worklists: My Pending Worklist and Recently Submitted Cases

#### **My Pending Worklist**

- Save case information and complete case at a later time
- Submit additional clinical to a pending case after submission without having to fax

#### **Recently Submitted Cases**

Cases that are pending review and/or cases recently approved or denied

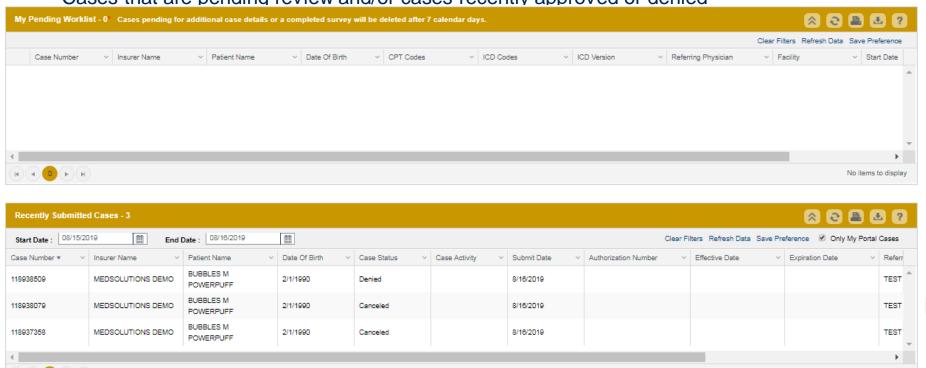

1 - 3 of 3 items

## Search/Start Case - Member Lookup

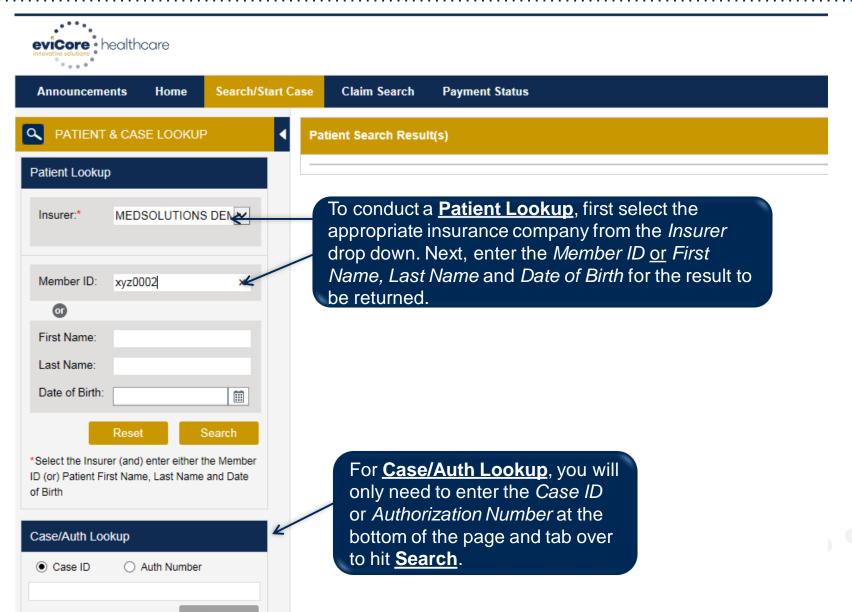

## **Search/Start Case – Member Lookup**

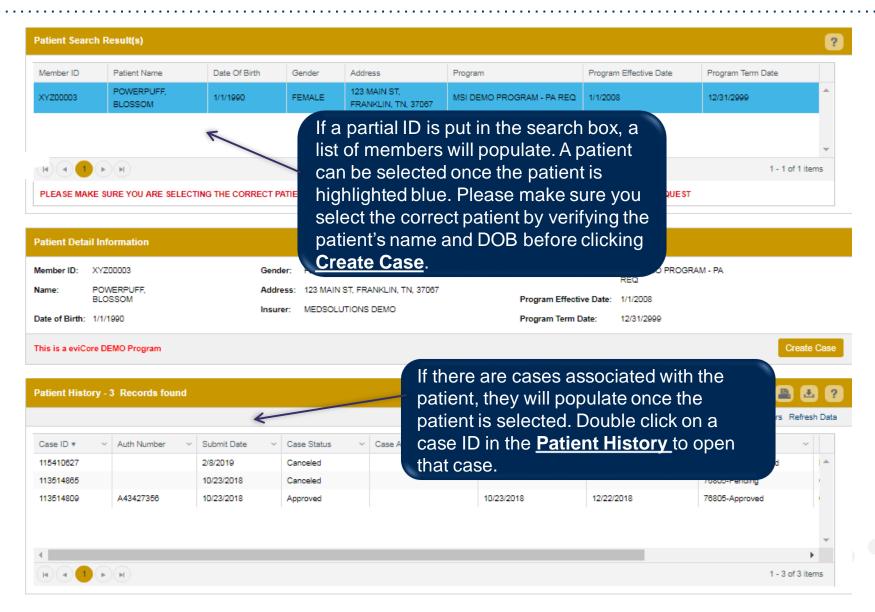

#### Case Creation – CPT/ICD Codes

- Begin typing the CPT and ICD codes or descriptions, then click the appropriate option with your cursor. Modifier selections will populate for the code, if applicable. The portal allows selection of <u>unlimited</u> CPT and ICD codes.
- A box will populate allowing you to enter the retro date of service if retrospective requests are able to be initiated via the web for the health plan specified.

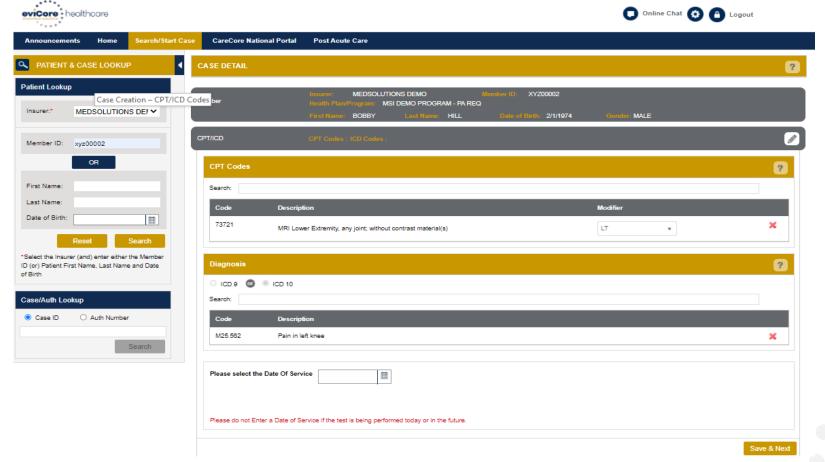

#### **Case Creation – Ordering Physician**

- Select from a default Physician or search by Name, Tax ID, or NPI number, and select the state.
- Once the correct physician displays, select by clicking on the record. Then hit "Save & Next."
- There is the option to "Use Referring Physician as Requested Facility," if appropriate.

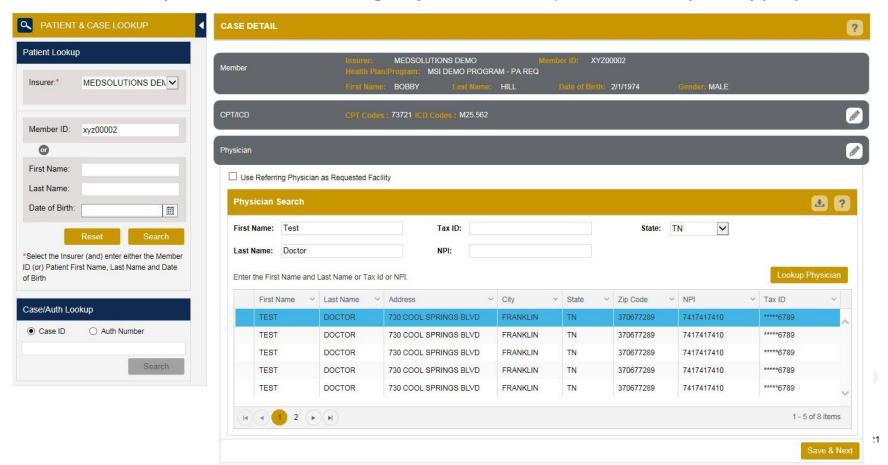

#### **Case Creation – Facility**

- Select from a default Facility or search by clicking the Search Facility button and entering the
  Facility Name, Tax ID, or NPI number. For in-office procedures, click the Look-Up IOP button,
  and choose from the list.
- Once the correct facility displays, select by clicking on the record. Then hit "Save & Next."

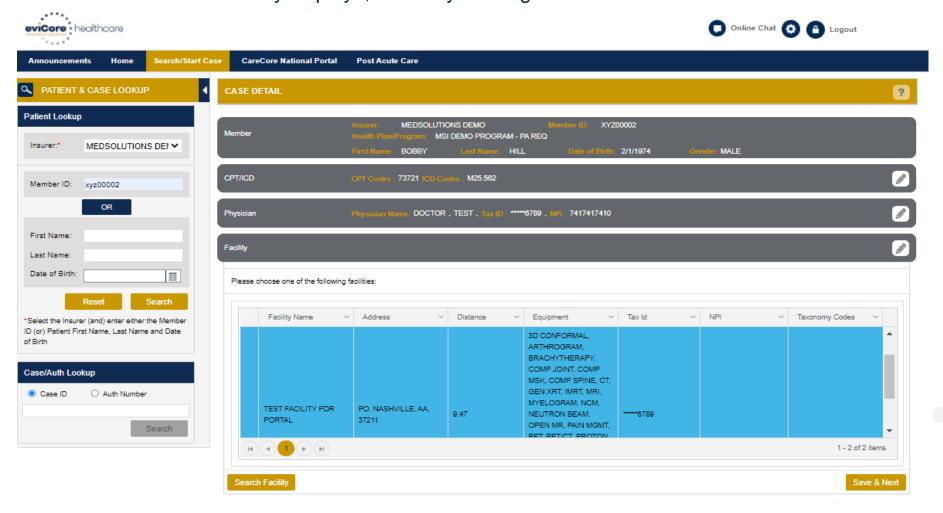

#### Case Creation – Review and Submit

- You can edit the CPT/ICD codes, Physician, and Facility information by clicking the "Edit" icons next to the field that needs to be updated.
- Review the case information, then click Submit. Case details cannot be changed on the portal once you hit this button.
   Any changes after submission would need to be made via phone.
- Once you hit Submit, you will receive an automatic approval, or you will be prompted to respond to the clinical questions for additional information.
- We are happy to announce a new feature on this page for status change e-notifications! This allows you to receive an email (e-notification) for any updates to status for this case.

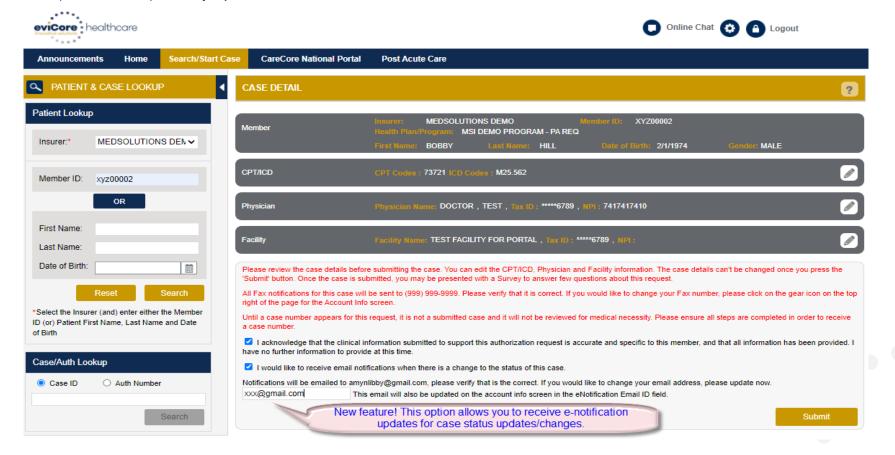

- If applicable, you will be asked a series of questions beginning with a reason for the request.
- Select from the dropdown, or enter a rationale in the text box if none of the options are applicable.

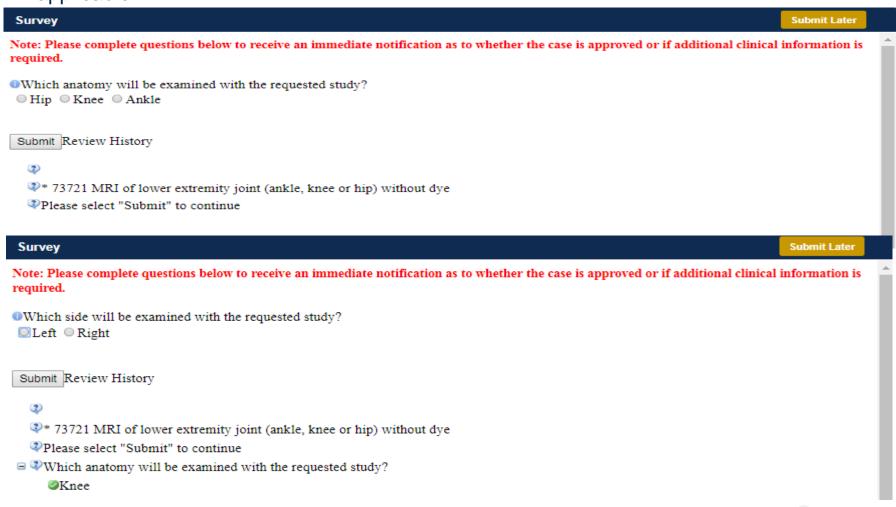

- Respond to the clinical questions that populate based upon the answers provided. You may save/print this information and come back at a later time, if needed. Cases will remain in your pending work list for seven calendar days.
- Select "Submit" to submit the survey answers.

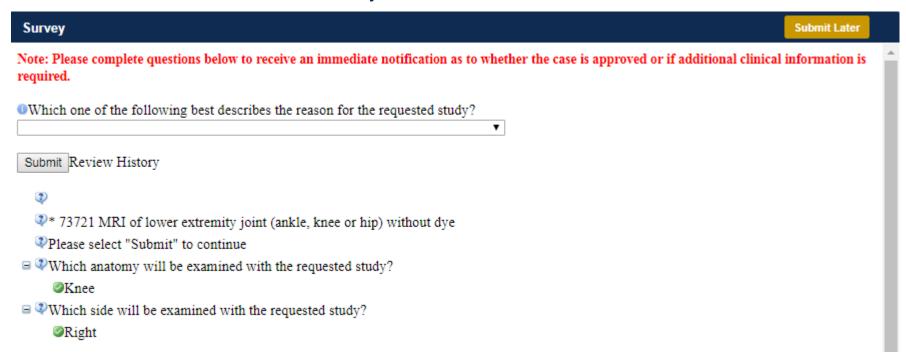

- Once the survey questions have been submitted, you may receive an approval based upon the answers/information provided.
- If additional review is required, the decision criteria will populate, and you can print the criteria guidelines if needed.

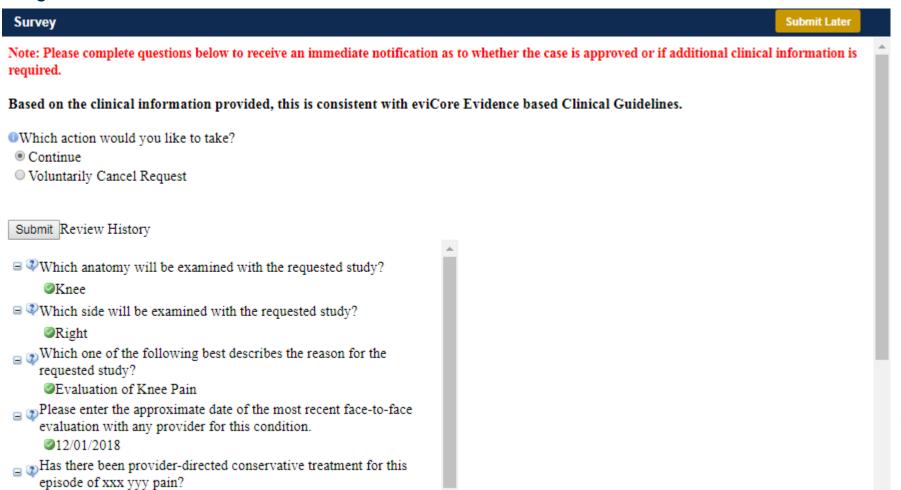

- You can choose to "Submit for Additional Review" to proceed to the clinical upload and review process, or you may "Voluntarily Cancel Request."
- Cancelling the request ensures there will not be a denial in the patient's history.

Based on the clinical information provided, this is consistent with eviCore Evidence based Clinical Guidelines.

- Which action would you like to take?
- Continue
- Voluntarily Cancel Request

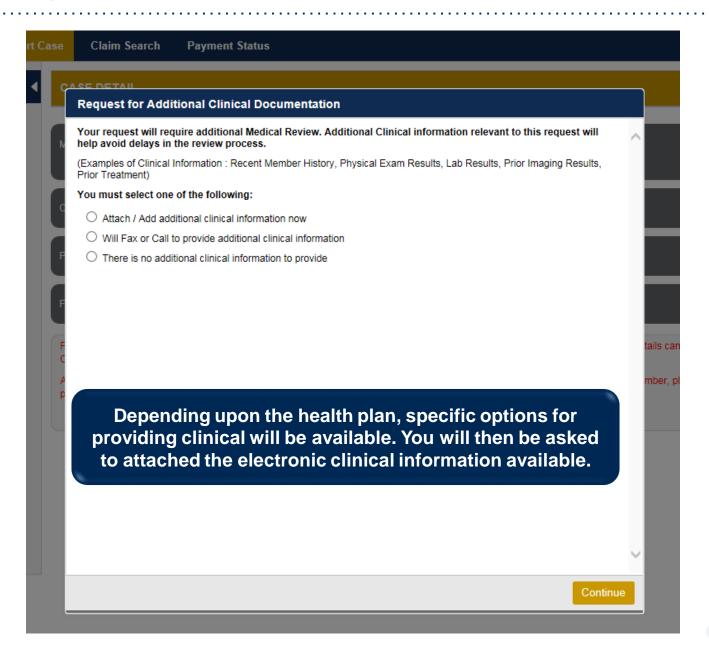

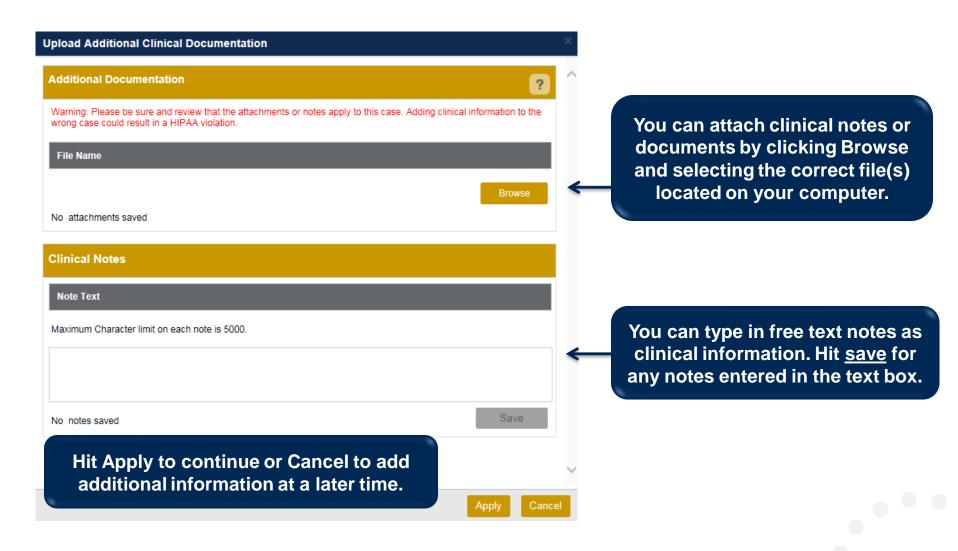

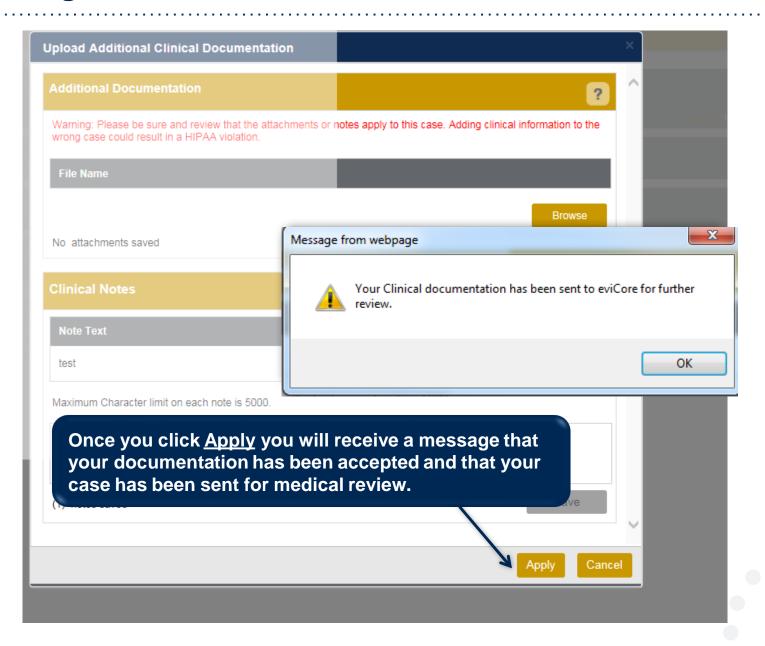

#### **Case Summary Page – Pending Case**

Once you submit a case for medical review, you will be redirected to the **Pending Case** Summary Page where you'll be able to view case information including case number and current status/activity.

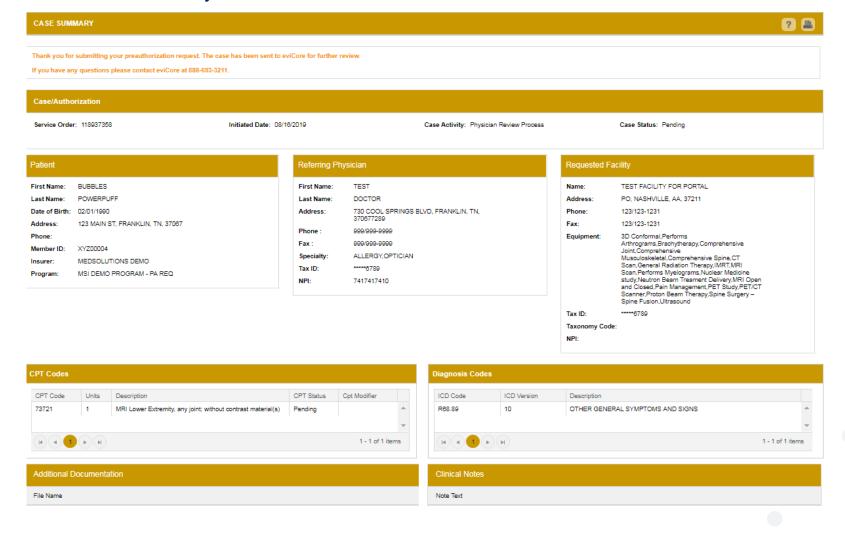

#### **Case Summary Page – Approved Case**

 The Approved Case Summary Page will provide case information such as the authorization number and effective/end date of the authorization.

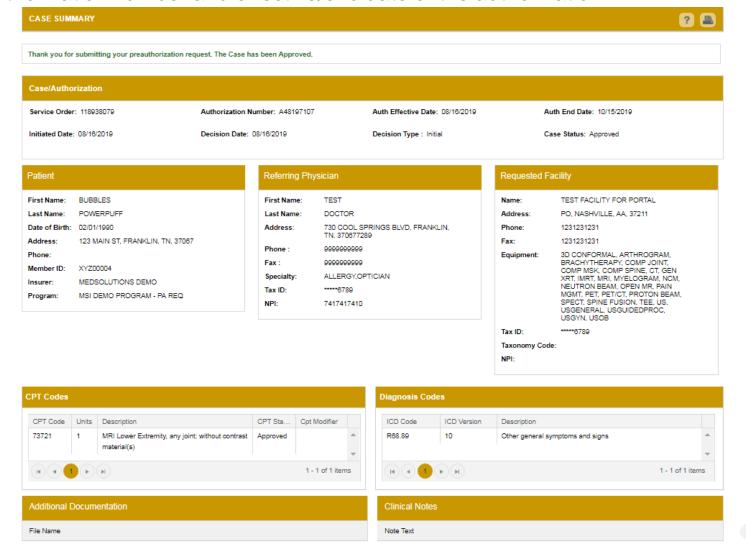

#### **Case Summary Page – Denied Case**

 The Denied Case Summary Page will provide case information as well as the denial rational. Case Summary reports can be accessed/printed at any time.

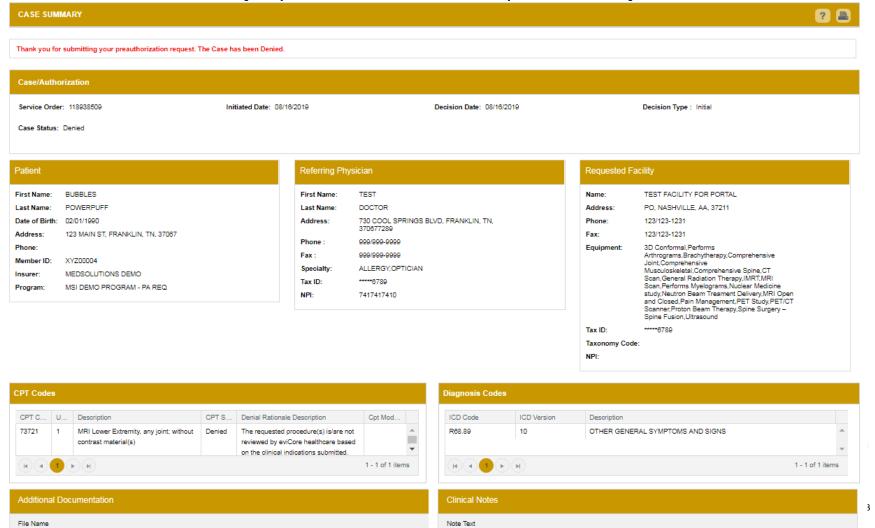

## **Web Portal Overview**

Legacy CareCore National Portal

#### **Welcome Screen**

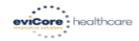

Home Certification

on Authorization

Eligibility Lookup

Clinical Certification Certification Requests In Progress MSM Practitioner Perf. Summary Portal

Resources

Manage Your Account Help / Contact Us

Tuesday, January 21, 2020 9:24 AM

Welcome to the CareCore National Web Portal. You are logged in as AMYINTG.

REQUEST AN AUTH

RESUME IN-PROGRESS REQUEST

**SUMMARY OF AUTH** 

**AUTH LOOKUP** 

MEMBER ELIGIBILITY

© CareCore National, LLC. 2020 All rights reserved. Privacy Policy | Terms of Use | Contact Us

- Providers will need to be added to your account prior to case submission. Click the "Manage Account" tab to add provider information.
- Note: You can access the MedSolutions Portal at any time without having to provide additional log-in information. Click the MedSolutions Portal button on the top right corner to seamlessly toggle back and forth between the two portals.

## **Adding Providers**

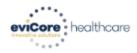

Home

Certification Summary Authorization Lookup Eligibility Clinical Lookup Certification Certification Requests In Progress MSM Practitioner Perf. Summary Portal

Resources

Manage Your Account Help / Contact Us

Tuesday, January 21, 2020 9:26 AM

#### **Manage Your Account**

Office Name:

test

CHANGE PASSWORD

**EDIT ACCOUNT** 

Address:

730 Cool Springs Blvd Franklin, TN 37067

Primary Contact: Amy Oliphantt

Email Address: amy.oliphant@evicore.com

#### ADD PROVIDER

Click Column Headings to Sort

No providers on file

CANCEL

© CareCore National, LLC. 2020 All rights reserved.

Privacy Policy | Terms of Use | Contact Us

Click the "Add Provider" button.

## **Adding Providers**

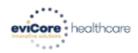

Home Certification Summary Lookup Eligibility Clinical Certification Requests MSM Practitioner Perf. Summary Portal Resources Your Account Contact Us

Tuesday, January 21, 2020 9:26 AM

#### **Add Practitioner**

| Enter Practitioner info<br>*If registering as reno |        | ind matches.<br>testing Lab site, enter Lab Billing NPI, State and Zi |
|----------------------------------------------------|--------|-----------------------------------------------------------------------|
| Practitioner NPI                                   |        |                                                                       |
| Practitioner State                                 |        | ▼                                                                     |
| Practitioner Zip                                   |        |                                                                       |
|                                                    |        |                                                                       |
| FIND MATCHES                                       | CANCEL | 1                                                                     |

© CareCore National, LLC. 2020 All rights reserved.

Privacy Policy | Terms of Use | Contact Us

Enter the Provider's NPI, State, and Zip Code to search for the provider record to add to your account. You are able to add multiple Providers to your account.

## **Adding Providers**

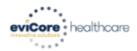

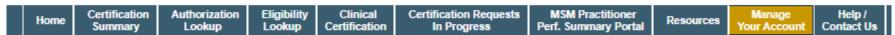

Tuesday, January 21, 2020 9:29 AM

#### Add Practitioner

This following practitioner record(s) were found to match the requested NPI. Is this the practitioner you would like to register?

| Practitioner<br>Name | NPI      | Address      | City     | State | Zip   | Phone         | Fax           |  |
|----------------------|----------|--------------|----------|-------|-------|---------------|---------------|--|
| Last. First          | 12312312 | 1 MD Address | Franklin | TN    | 37067 | (999)999-9999 | (999)999-9999 |  |
|                      |          |              |          |       |       |               |               |  |

ADD THIS PRACTITIONER

CANCEL

© CareCore National, LLC. 2020 All rights reserved.

Privacy Policy | Terms of Use | Contact Us

Select the matching record based upon your search criteria

## **Manage Your Account**

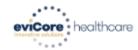

Home Certification Summary Authorization Lookup

Eligibility Clinical Lookup Certification Certification Requests In Progress MSM Practitioner Perf. Summary Portal

Resources

Manage Your Account Help / Contact Us

Tuesday, January 21, 2020 9:38 AM

#### Add Practitioner

Thank you for registering on the CareCore National website. If you wish to add an additional practitioner, click the "Add Another Practitioner" button. If you are finished, click the "Continue" button to complete the registration process.

ADD ANOTHER PRACTITIONER

CONTINUE

© CareCore National, LLC. 2020 All rights reserved.

Privacy Policy | Terms of Use | Contact Us

- Once you have selected a practitioner, your registration will be completed.
   You can then access the "Manage Your Account" tab to make any necessary updates or changes.
- You can also click "Add Another Practitioner" to add another provider to your account.

## **Certification Summary**

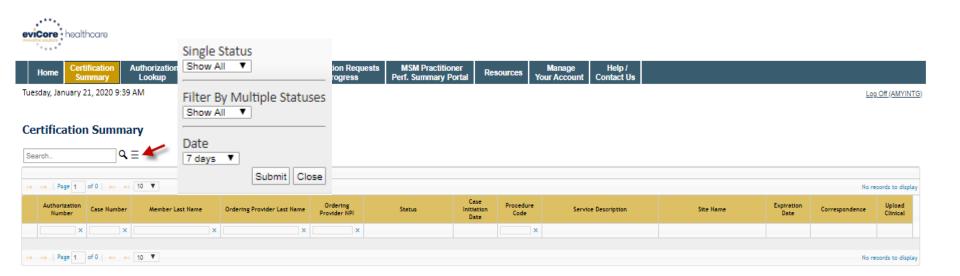

© CareCore National, LLC. 2020 All rights reserved. Privacy Policy | Terms of Use | Contact Us

- CareCore National Portal now includes a Certification Summary tab, to better track your recently submitted cases.
- The work list can also be filtered as seen above.

## **Initiating A Case**

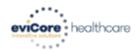

Home

Certification Summary Authorization Lookup Eligibility Lookup Clinical Certification Certification Requests In Progress MSM Practitioner Perf. Summary Portal

Resources

Manage Your Account Help / Contact Us

Tuesday, January 21, 2020 9:41 AM

Welcome to the CareCore National Web Portal. You are logged in as AMYINTG.

**REQUEST AN AUTH** 

RESUME IN-PROGRESS REQUEST

**SUMMARY OF AUTH** 

**AUTH LOOKUP** 

MEMBER ELIGIBILITY

© CareCore National, LLC. 2020 All rights reserved. Privacy Policy | Terms of Use | Contact Us

Choose "request an auth" to begin a new case request.

## **Select Program**

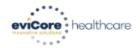

Home Certification Summary

Authorization Lookup Eligibility Clinical Lookup Certification Certification Requests In Progress MSM Practitioner Perf. Summary Portal

Resources

Manage Your Account Help / Contact Us

Tuesday, January 21, 2020 9:42 AM

#### Request an Authorization

To begin, please select a program below:

- Durable Medical Equipment(DME)
- Gastroenterology
- Lab Management Program
- Medical Oncology Pathways
- Musculoskeletal Management
- Radiation Therapy Management Program (RTMP)
- Radiology and Cardiology
- Sleep Management
- Specialty Drugs

CONTINUE

Click here for help

© CareCore National, LLC. 2020 All rights reserved.

Privacy Policy | Terms of Use | Contact Us

Select the **Program** for your certification.

## **Select Provider**

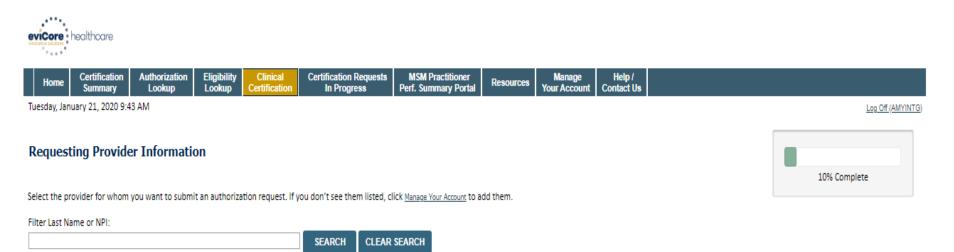

Click here for help

BACK

**SELECT** 

© CareCore National, LLC. 2020 All rights reserved.

Privacy Policy | Terms of Use | Contact Us

CONTINUE

Provider

12312312 - Provider Name

Select the Practitioner/Group for whom you want to build a case.

## **Select Health Plan**

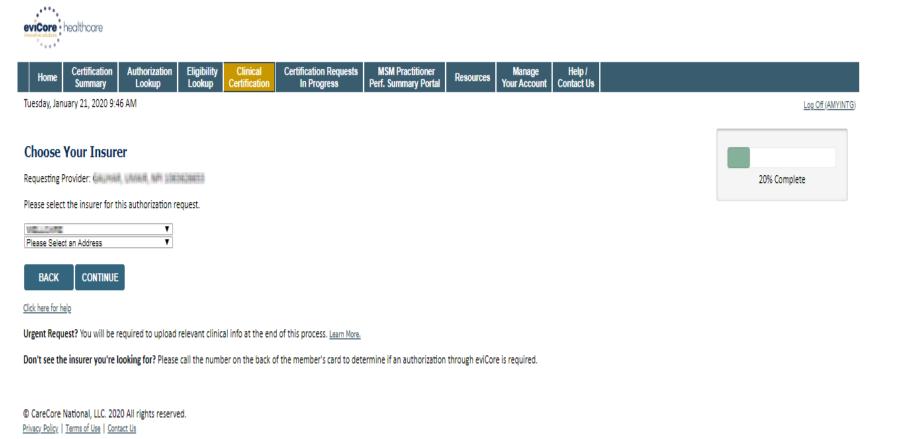

Choose the appropriate Health Plan for the case request. If the health plan does not populate, please contact the plan at the number found on the member's identification card. Once the plan is chosen, please select the provider address in the next drop down box.

## **Contact Information**

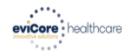

**Eligibility Certification Requests MSM Practitioner Med Solutions** Help / Contact Us Certification Authorization Clinical Manage Home Resources Lookup In Progress Perf. Summary Portal Your Account Summary Lookup Certification **Portal** 

Monday, October 18, 2021 4:12 PM

Log Off (AMYNLIBBY2)

30% Complete

Provider and NPI

BI, SUICAI 1659363794

(ACTIVA)

#### **Add Your Contact Info**

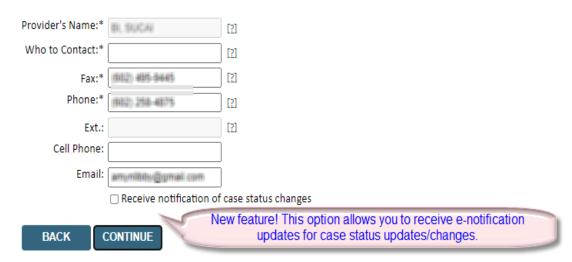

Click here for help

© CareCore National, LLC. 2021 All rights reserved.

Privacy Policy | Terms of Use | Contact Us

## **Member/Procedure Information**

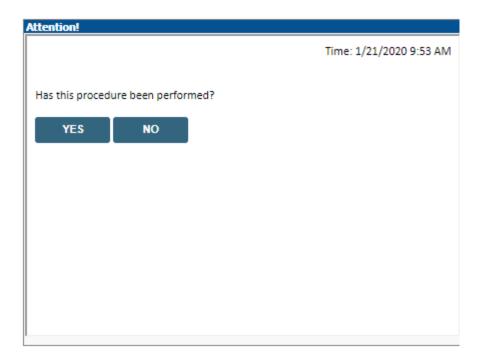

Verify if the procedure has already been performed.

## **Member Information**

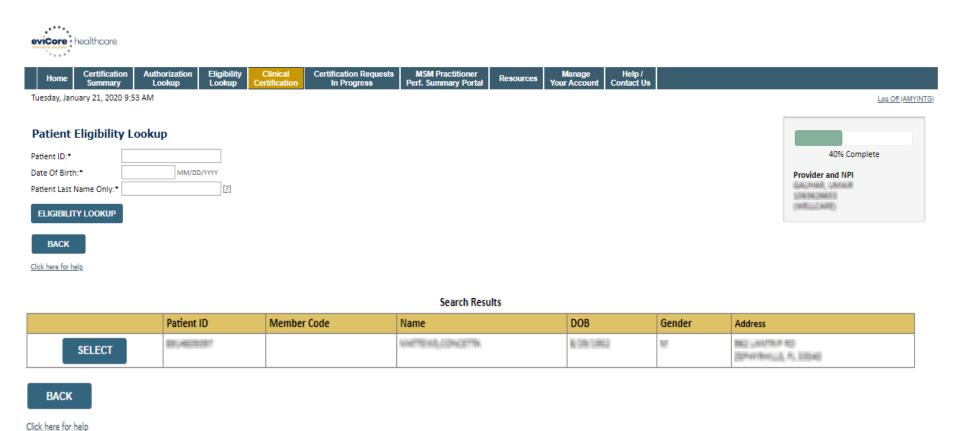

Enter the member information including the Patient ID number, date of birth, and patient's last name. Click "Eligibility Lookup."

Confirm your patient's information and click select to continue.

## Requested Procedure & Diagnosis

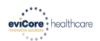

Privacy Policy | Terms of Use | Contact Us

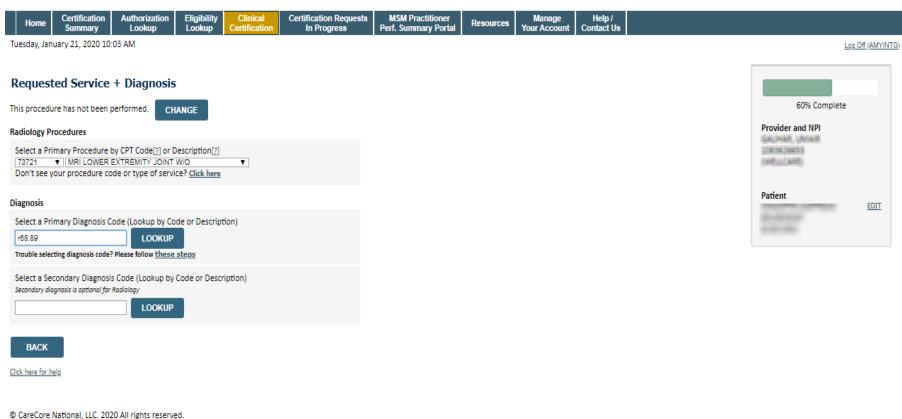

Select the CPT and Diagnosis codes.

## **Verify Service Selection**

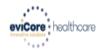

Home Certification

ation Authorization ary Lookup Eligibility Clinical Lookup Certification Certification Requests In Progress MSM Practitioner Perf. Summary Portal

Resources

Manage Your Account Help / Contact Us

Tuesday, January 21, 2020 10:07 AM

Log Off (AMYINTG)

#### Requested Service + Diagnosis

Confirm your service selection.

Procedure Date: TBD CPT Code: 73721

Description: MRI LOWER EXTREMITY JOINT W/O

Primary Diagnosis Code: R68.89

Primary Diagnosis: Other general symptoms and signs

Secondary Diagnosis Code: Secondary Diagnosis:

Change Procedure or Primary Diagnosis Change Secondary Diagnosis

BACK

CONTINUE

Click here for help

© CareCore National, LLC. 2020 All rights reserved.

Privacy Policy | Terms of Use | Contact Us

60% Complete

Provider and NPI

Patient

EDIT

## **Site Selection**

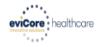

| Home                       | Certification<br>Summary | Authorization<br>Lookup | Eligibility<br>Lookup   | Clinical<br>Certification | Certification Requests<br>In Progress     | MSM Practitioner Perf. Summary Portal | Resources                    | Manage<br>Your Account                  | Help /<br>Contact Us |   |            |                                         |               |
|----------------------------|--------------------------|-------------------------|-------------------------|---------------------------|-------------------------------------------|---------------------------------------|------------------------------|-----------------------------------------|----------------------|---|------------|-----------------------------------------|---------------|
| Tuesday, Jar               | nuary 21, 2020 10:1      | 12 AM                   |                         |                           |                                           |                                       |                              |                                         |                      |   |            | Lo                                      | g Off (AMYINT |
| Specific Si<br>Use the fie |                          | e you the site name     | es that most c<br>Code: |                           | l or TIN. Other search optic<br>ur entry. |                                       | or name plus city<br>Name:   | You may search     Exact m     Starts v | atch                 | _ | portion of | 80% Complete  Provider and NPI  Patient | EDIT          |
|                            |                          |                         |                         | Name                      |                                           |                                       |                              | Ad                                      | dress                |   |            | 0.00000                                 |               |
|                            | SELECT                   | BELEVEN NIND            | HG CONTOR - 9           | CLEYEN NINGN              | 16 CEN                                    | PATE OTTALS &                         |                              |                                         |                      |   |            |                                         |               |
|                            | SELECT                   | BELEVEN NIND            | HG-COHPUT - 3           | ANDROSTIC & NO            | IBNB                                      | (AM () (TT()) A<br>(2008) (RE) (R. )  | (01 <del>1</del> )<br>341748 |                                         |                      |   |            | Service                                 | EDIT          |
|                            | SELECT                   | BELEVEN NIKBI           | HG CONFOR - N           | нядя сацялі с             | DMBNOS                                    | BELIEVEN ET                           | 1100                         |                                         |                      |   |            | 73721 MRI LOWER EXTREI<br>JOINT W/O     | MITY          |
|                            | SELECT                   | BELEVEN NINDI           | HG CENTER - B           | ELEVEN NIKON              | 6 CEN                                     | BELEVEN A                             |                              |                                         |                      |   |            | R68.89 Other general sym<br>and signs   | ptoms         |
|                            | _                        |                         |                         |                           |                                           |                                       |                              |                                         |                      |   |            |                                         |               |

© CareCore National, LLC. 2020 All rights reserved.

Privacy Policy | Terms of Use | Contact Us

BACK

Click here for help

Select the specific site where the testing/treatment will be performed.

## **Site Selection**

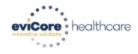

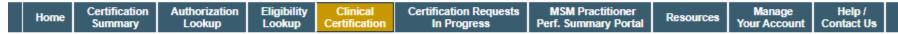

Tuesday, January 21, 2020 10:15 AM

#### Add Site of Service

| Selected Site:      | ELLENEM MIKONIS CENTER - BELLEVEM MIKONIS C |
|---------------------|---------------------------------------------|
|                     | FIND NEW SITE                               |
| Site Email (option  | onal)                                       |
| BACK                | CONTINUE                                    |
| Click here for help |                                             |

This page allows you to enter an email address for a facility representative.

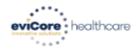

Home

Certification Summary Authorization Lookup Eligibility Lookup Clinical Certification Certification Requests In Progress MSM Practitioner Perf. Summary Portal

Resources

Manage Your Account Help / Contact Us

Tuesday, January 21, 2020 10:17 AM

#### Proceed to Clinical Information

You are about to enter the clinical information collection phase of the authorization process.

Once you have clicked "Continue," you will not be able to edit the Provider, Patient, or Service information entered in the previous steps. Please be sure that all this data has been entered correctly before continuing.

In order to ensure prompt attention to your on-line request, be sure to click SUBMIT CASE before exiting the system. This final step in the on-line process is required even if you will be submitting additional information at a later time. Failure to formally submit your request by clicking the SUBMIT CASE button will cause the case record to expire with no additional correspondence from eviCore.

BACK

CONTINUE

Click here for help

© CareCore National, LLC. 2020 All rights reserved. Privacy Policy | Terms of Use | Contact Us

- Verify all information entered and make any needed changes prior to moving into the clinical collection phase of the prior authorization process.
- You will not have the opportunity to make changes after that point.

## **Submitting Urgent Cases**

Select an Urgency Indicator and Upload your patient's relevant medical records that support your request.

If your request is urgent select No, if the case is standard select Yes.

## Proceed to Clinical Information

Is this case Routine/Standard?

YES

NO

You can upload up to **FIVE documents** in .doc, .docx, or .pdf format. Your case will only be considered Urgent if there is a successful upload.

## **Submitting Urgent Cases- Upload Required**

#### Clinical Certification

| ı | Clinical Upload                                                                                         |  |  |  |  |  |  |  |
|---|----------------------------------------------------------------------------------------------------|--|--|--|--|--|--|--|
|   | Clinical Opioad                                                                                         |  |  |  |  |  |  |  |
|   | Please upload any additional clinical information that justifies the medical necessity of this request. |  |  |  |  |  |  |  |
|   | Browse for file to upload (max size 5MB, allowable extensions .DOC,.DOCX,.PDF):                         |  |  |  |  |  |  |  |
|   | Choose File No file chosen                                                                              |  |  |  |  |  |  |  |
|   | Choose File No file chosen                                                                              |  |  |  |  |  |  |  |
|   | Choose File No file chosen                                                                              |  |  |  |  |  |  |  |
|   | Choose File No file chosen                                                                              |  |  |  |  |  |  |  |
|   | Choose File No file chosen                                                                              |  |  |  |  |  |  |  |
|   | UPLOAD SKIP UPLOAD                                                                                      |  |  |  |  |  |  |  |

© CareCore National, LLC. 2018 All rights reserved.

Privacy Policy | Terms of Use | Contact Us

If additional information is required, you will have the option to either free hand text in the additional information box, or you can mark Yes to additional info and click submit to bring you to the upload documentation page.

Providing clinical information via the web is the quickest, most efficient method.

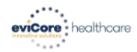

Certification Authorization Eligibility Clinical Certification Requests MSM Practitioner Manage Home Resources **Your Account** Summary Lookup Lookup Certification In Progress Perf. Summary Portal Contact Us

Tuesday, January 21, 2020 10:18 AM

#### Proceed to Clinical Information

Will there be any additional procedures needing prior authorization for the same patient, date of service, and site of service?

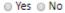

SUBMIT

Click here for help

© CareCore National, LLC. 2020 All rights reserved.

Privacy Policy | Terms of Use | Contact Us

Clinical Certification questions may populate based upon the information provided.

Please answer each clinical question, as it applies to your patient.

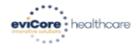

Home Certification Summary

Authorization Lookup Eligibility Clinical Lookup Certification Certification Requests In Progress MSM Practitioner Perf. Summary Portal

Resources

Manage Your Account Help / Contact Us

Tuesday, January 21, 2020 10:19 AM

#### Proceed to Clinical Information

- Which anatomy will be examined with the requested study?
- Hip Knee Ankle

SUBMIT

Finish Later

Did you know? You can save a certification request to finish later.

Click here for help

© CareCore National, LLC. 2020 All rights reserved.

Privacy Policy | Terms of Use | Contact Us

- Please answer each clinical question, as it applies to your patient.
- You can click the "Finish Later" button to save your progress.

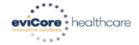

Home

Certification

Authorization Lookup Eligibility Lookup Clinical Certification Certification Requests In Progress MSM Practitioner Perf. Summary Portal

Resources

Manage Your Account Help / Contact Us

Tuesday, January 21, 2020 10:20 AM

#### Proceed to Clinical Information

Which side will be examined with the requested study?

○ Left ○ Right

SUBMIT

Finish Later

Did you know? You can save a certification request to finish later.

Click here for help

© CareCore National, LLC. 2020 All rights reserved. Privacy Policy | Terms of Use | Contact Us

- Please answer each clinical question, as it applies to your patient.
- You can click the "Finish Later" button to save your progress.

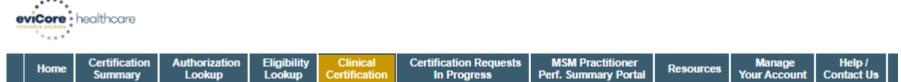

Tuesday, January 21, 2020 10:28 AM

#### Proceed to Clinical Information

Which one of the following best describes the reason for the requested study?

■ Finish Later

Did you know?
You can save a certification request to finish later.

Click here for help

© CareCore National, LLC. 2020 All rights reserved.

Privacy Policy | Terms of Use | Contact Us

- Please answer each clinical question, as it applies to your patient.
- You can click the "Finish Later" button to save your progress.

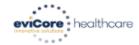

Home Certification Summary

fication Authorization mary Lookup

Eligibility Lookup C

Clinical Certification Certification Requests In Progress MSM Practitioner Perf. Summary Portal

Resources

Manage Your Account Help / Contact Us

Tuesday, January 21, 2020 10:30 AM

#### Proceed to Clinical Information

- a Are you ready to upload the patient medical record now?
- No, I will upload at a later time
- Yes, I am ready to upload the record

SUBMIT

Finish Later

Did you know? You can save a certification request to finish later.

Click here for help

© CareCore National, LLC. 2020 All rights reserved.

Privacy Policy | Terms of Use | Contact Us

If additional information is required, you will have the option upload additional clinical for review.

Providing clinical information via the web is the quickest, most efficient method.

#### **Clinical Document Upload**

Browse for file to upload (max size 25MB for all 5 instances, allowable extensions .DOC,.DOCX,.PDF,.PNG,.JPG,.JPEG,.TIF,.TXT,.ZIP (for ZIP MaxSize 10MB only)):

Choose File No file chosen

Choose File No file chosen

Choose File No file chosen

Choose File No file chosen

If additional information is required, you will have the option upload additional clinical for review.

Providing clinical information via the web is the quickest, most efficient method.

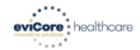

Home

Certification Summary Authorization Lookup Eligibility Lookup Clinical Certification Certification Requests In Progress MSM Practitioner Perf. Summary Portal

Resources

Manage Your Account Help / Contact Us

Tuesday, January 21, 2020 10:33 AM

#### **Proceed to Clinical Information**

I acknowledge that the clinical information submitted to support this authorization request is accurate and specific to this member, and that all information has been provided. I have no further information to provide at this time.

SUBMIT CASE

Click here for help

© CareCore National, LLC. 2020 All rights reserved.

Privacy Policy | Terms of Use | Contact Us

Acknowledge the Clinical Certification statements, and hit "Submit Case."

### **Medical Review**

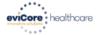

Authorization Lookup

Eligibility Lookup

Certification Requests In Progress

**MSM Practitioner** Perf. Summary Portal

Resources

**Your Account** 

Help / Contact Us

Tuesday, January 21, 2020 10:34 AM

Log Off (AMYINTG)

#### Summary of Your Request

Please review the details of your request below and if everything looks correct click SUBMIT

Your case has been sent to clinical review. You will be notified via fax within 2 business days if additional clinical information is needed. If you wish to speak with CareCore at anytime, please call 1-888-333-8641.

Provider Name: Provider Address: OR LANSE GRUNSE HES E CHESTNUT ST LOUISMAN TO MAN WEIGHT

SERVICE TO SERVE

Contact: test Phone Number: (999) 999-9999 Fax Number: (999) 999-9999

\*\*\*\*\*\*\*\*

Other general symptoms and signs

MRI LOWER EXTREMITY JOINT W/O

....

Patient Id:

Site ID:

Description:

Description:

Description:

Patient Name: Insurance Carrier:

Site Name: Site Address:

Primary Diagnosis Code:

R68.89

Secondary Diagnosis Code: Date of Service:

Not provided 73721

CPT Code: Case Number: Review Date: 1/21/2020 10:18:05 AM

Expiration Date:

Status: Your case has been sent to clinical review. You will be notified via fax within 2 business days if additional clinical information is needed. If you wish to speak with CareCore at anytime, please call 1-888-333-8641.

CANCEL

**PRINT** 

CONTINUE

Click here for help

© CareCore National, LLC. 2020 All rights reserved. Privacy Policy | Terms of Use | Contact Us

> Once the clinical pathway questions are completed and the case has not meet clinical review. The status will reflect pending and at the top "Your case has been sent to Medical Review".

## **Approval**

#### **Clinical Certification**

| Your case has been       | Approved.             |              |                                  |
|--------------------------|-----------------------|--------------|----------------------------------|
| Provider Name:           |                       | Contact:     |                                  |
| Provider Address:        |                       | Phone        |                                  |
|                          |                       | Number:      |                                  |
|                          |                       | Fax Number:  | -                                |
| Patient Name:            | 7                     | Patient Id:  |                                  |
| Insurance Carrier:       |                       |              |                                  |
| Site Name:               |                       | Site ID:     |                                  |
| Site Address:            |                       |              |                                  |
| Primary Diagnosis        | M25.562               | Description: | Pain in left knee                |
| Secondary Diagnosis      |                       | Description: |                                  |
| Code:                    |                       |              |                                  |
| Date of Service:         | Not provided          |              |                                  |
| CPT Code:                | 73721                 | Description: | MRI LOWER EXTREMITY<br>JOINT W/O |
| Authorization<br>Number: |                       |              |                                  |
| Review Date:             | 2:12:39 Pf            | M            |                                  |
| Expiration Date:         |                       |              |                                  |
|                          | Your case has been Ap |              |                                  |

Once the clinical pathway questions are completed and if the answers have met the clinical criteria, an approval will be issued.

Print the screen and store in the patient's file.

## **Building Additional Cases**

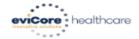

Home

Certification Summary Authorization Lookup Eligibility Clinical Lookup Certification Certification Requests In Progress MSM Practitioner Perf. Summary Portal

Resources

Manage Your Account Help / Contact Us

Tuesday, January 21, 2020 10:37 AM

#### Success

Thank you for submitting a request for clinical certification. Would you like to:

- Return to the main menu
- Start a new request
- Resume an in-progress request

You can also start a new request using some of the same information.

Start a new request using the same:

- Program (Radiology)
- Provider (Gastelling, Laborate)
- Program and Provider (Radiology and Casallant, Admit)
- O Program and Health Plan (Radiology and Viscoline)

GO

CANCEL

**PRINT** 

Click here for help

© CareCore National, LLC. 2020 All rights reserved.

Once a case has been submitted for clinical certification, you can return to the Main Menu, resume an in-progress request, or start a new request. You can indicate if any of the previous case information will be needed for the new request.

## **Authorization look up**

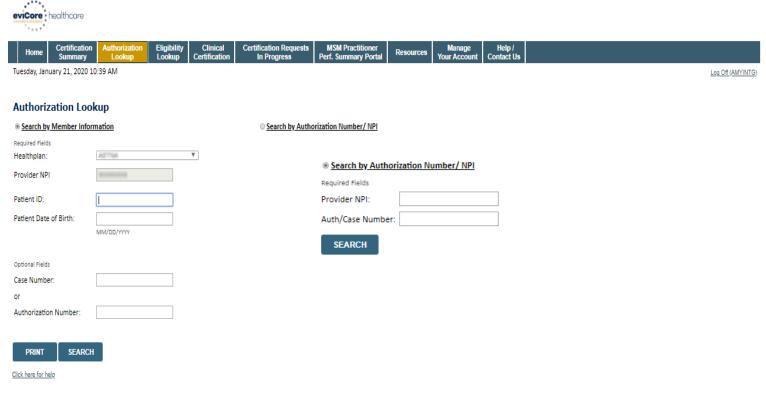

- CONFIDENTIALITY NOTICE: Certain portions of this website are accessible only by authorized users and unique identifying credentials, and may contain confidential or privileged information. If you are not an authorized recipient of the information, you are hereby notified that any access, disclosure, copying, distribution, or use of any of the information contained in the code-accessed portions is STRICTLY PROHIBITED.
- © CareCore National, LLC. 2020 All rights reserved. Privacy Policy | Terms of Use | Contact Us
  - Select Search by Authorization Number/NPI. Enter the provider's NPI and authorization or case number. Select Search.
  - You can also search for an authorization by Member Information, and enter the health plan, Provider NPI, patient's ID number, and patient's date of birth.

## **Authorization Status**

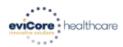

Certification Summary

Authorization Lookup

Eligibility Lookup

Clinical Certification Requests Certification In Progress

MSM Practitioner Perf. Summary Portal

Resources

Manage Your Account

Help / Contact Us Med Solutions **Portal** 

Tuesday, January 21, 2020 10:43 AM

#### **Authorization Lookup**

Authorization Number:

Case Number:

11.7047621.3 Health Plan Auth Number:

Status: Approved

Approval Date: 1/21/2020 12:00:00 AM

Service Code:

Service Description: CT THORAX W/O CONTRAST

Site Name:

BELLEVEW WHENE CENTER

Expiration Date: 3/6/2020 Date Last Updated:

Correspondence:

1/21/2020 8:21:28 AM

**UPLOADS & FAXES** 

Procedures

| Procedure                 | Description                                                                               | Qty Requested | Qty Approved | Modifier(s) |
|---------------------------|-------------------------------------------------------------------------------------------|---------------|--------------|-------------|
| 71250 CHANGE SERVICE CODE | Computed tomography (CT) (a special kind of picture) of your chest without contrast (dye) | 1             | 1            |             |

PRINT

Click here for help

© CareCore National, LLC. 2020 All rights reserved.

Privacy Policy | Terms of Use | Contact Us

The authorization will then be accessible to review. To print authorization correspondence, select Uploads & Faxes.

## **Provider Resources**

# CareCore National Online Peer to Peer Scheduling

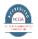

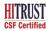

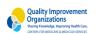

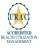

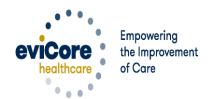

## How to schedule a Peer to Peer Request

- Log into your account at www.evicore.com
- Perform Authorization Lookup to determine the status of your request.
- Click on the "P2P Availability" button to determine if your case is eligible for a Peer to Peer conversation:

 If your case is eligible for a Peer to Peer conversation, a link will display allowing you to proceed to scheduling without any additional messaging.

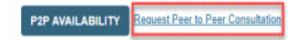

## **Authorization Lookup**

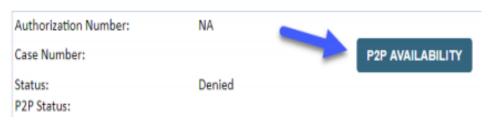

## How to Schedule a Peer to Peer Request

Pay attention to any messaging that displays. In some instances, a Peer to Peer conversation is allowed, but the case decision cannot be changed. When this happens, you can still request a Consultative Only Peer to Peer. You may also click on the "All Post Decision Options" button to learn what other action may be taken.

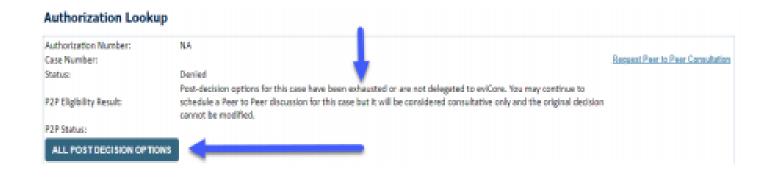

Once the "Request Peer to Peer Consultation" link is selected, you will be transferred to our scheduling software via a new browser window.

## How to Schedule a Peer to Peer Request

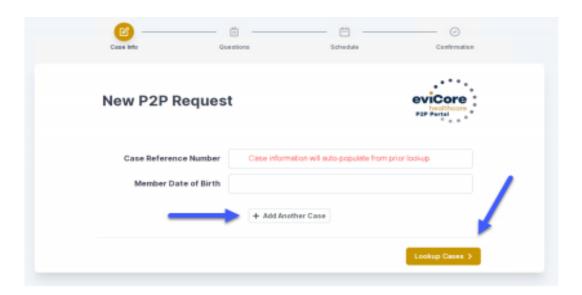

Upon first login, you will be asked to confirm your default time zone.

You will be presented with the Case Number and Member Date of Birth (DOB) for the case you just looked up.

You can add another case for the same Peer to Peer appointment request by selecting "Add Another Case"

To proceed, select "Lookup Cases"

## How to Schedule a Peer to Peer Request

You will receive a confirmation screen with member and case information, including the Level of Review for the case in question. Click Continue to proceed.

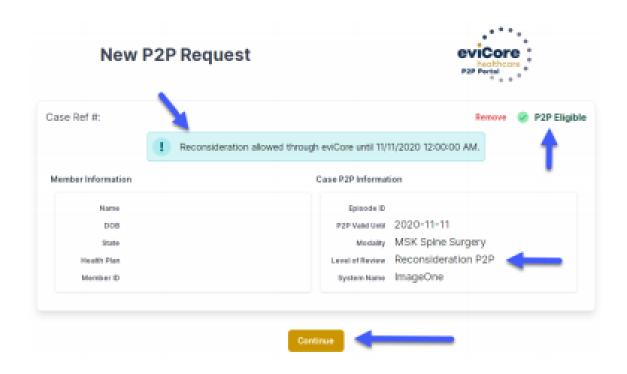

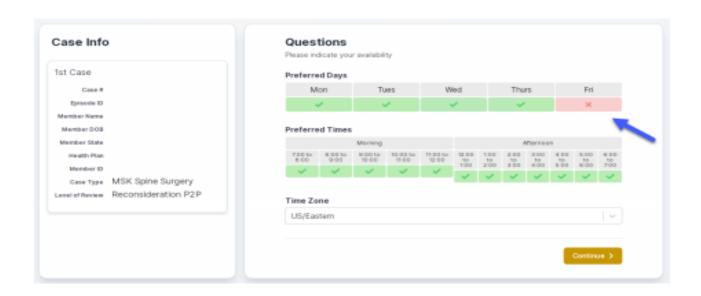

You will be prompted to identify your preferred Days and Times for a Peer to Peer conversation. All opportunities will automatically present. Click on any green check mark to deselect the option and then click Continue.

You will be prompted with a list of eviCore Physicians/Reviewers and appointment options per your availability. Select any of the listed appointment times to continue.

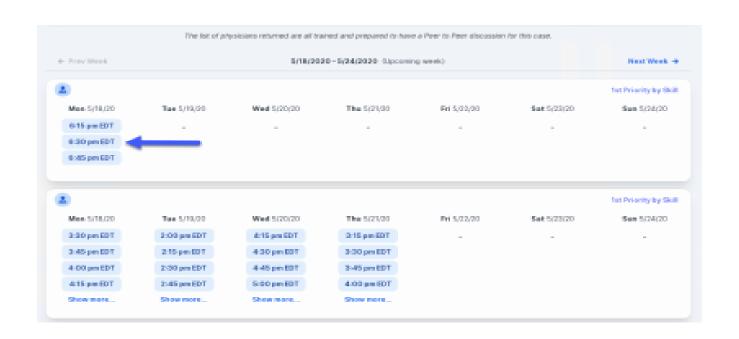

#### Confirm Contact Details

 Contact Person Name and Email Address will auto-populate per your user credentials

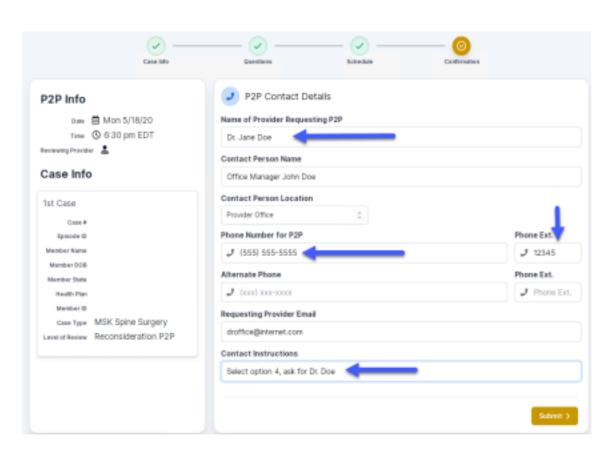

#### Confirm Contact Details

 Contact Person Name and Email Address will auto-populate per your user credentials

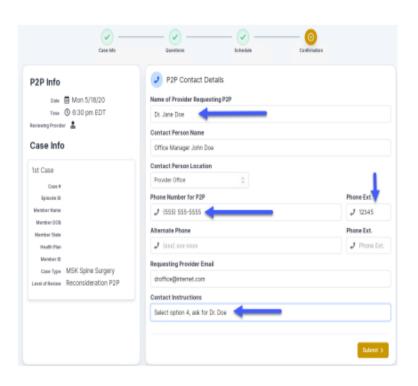

- Be sure to update the following fields so that we can reach the right person for the Peer to Peer appointment:
  - Name of Provider Requesting P2P
  - Phone Number for P2P
  - Contact Instructions
- Click submit to schedule appointment. You will be presented with a summary page containing the details of your scheduled appointment.

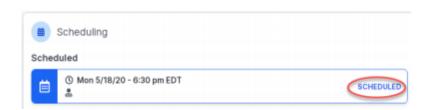

#### How to Cancel or Reschedule a Peer to Peer Appointment

#### To cancel or reschedule an appointment

- Access the scheduling software per the instructions above
- Go to "My P2P Requests" on the left pane navigation.
- Select the request you would like to modify from the list of available appointments
- Once opened, click on the schedule link. An appointment window will open
- Click on the Actions drop-down and choose the appropriate action

If choosing to reschedule, you will have the opportunity to select a new date or time as you did initially.

If choosing to cancel, you will be prompted to input a cancellation reason

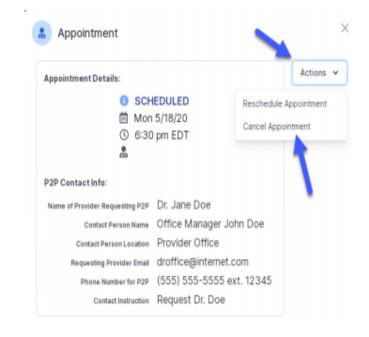

Close browser once done

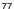

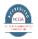

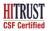

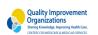

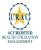

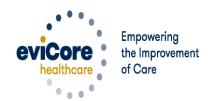

Log into your account at www.evicore.com

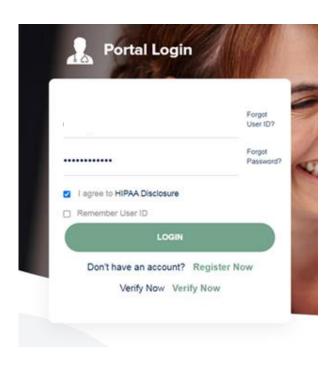

Select the "home" tab, and see all requests recently submitted

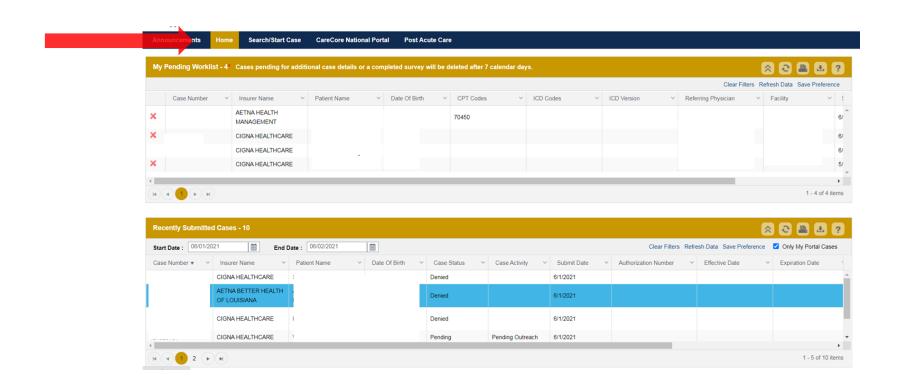

Double click on the case to check the status and options for a peer to peer

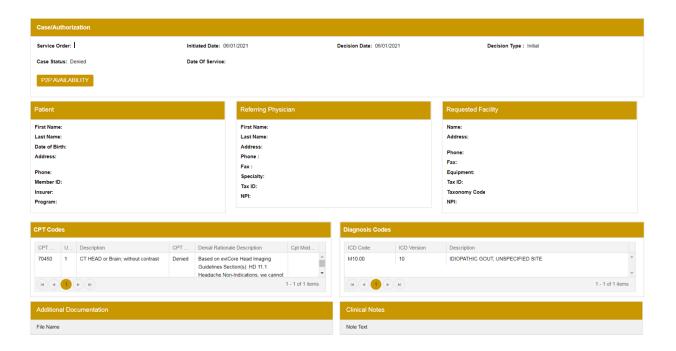

· You will then be asked questions about the date of service.

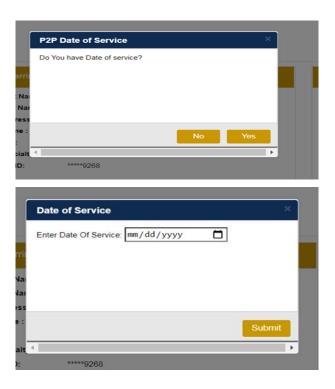

 You will see a list of options for the denied case, including a peer to peer (If available). Click "continue"

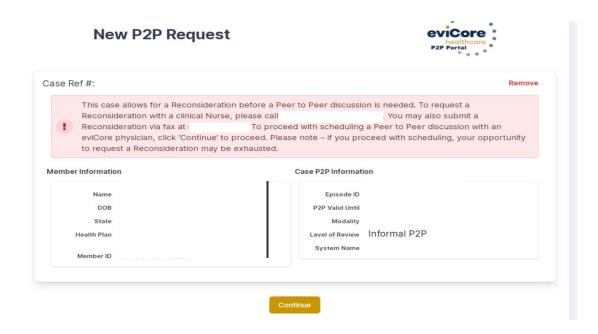

 You will be prompted to identify your preferred days and times for a peer to peer conversation. All opportunities will automatically present. Click on any green check mark to deselect the option and then click Continue.

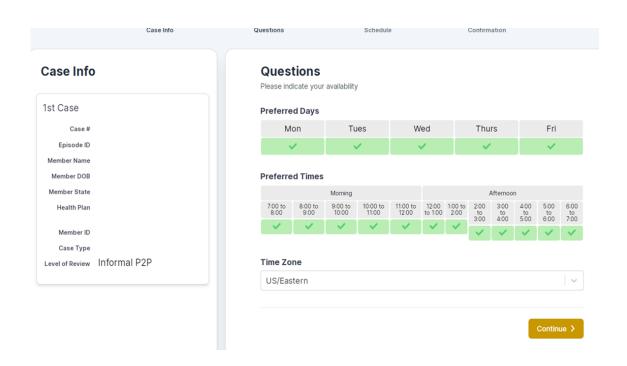

 You will be prompted with a list of eviCore Physicians/Reviewers and appointment options per your availability. Select any of the listed appointment times to continue.

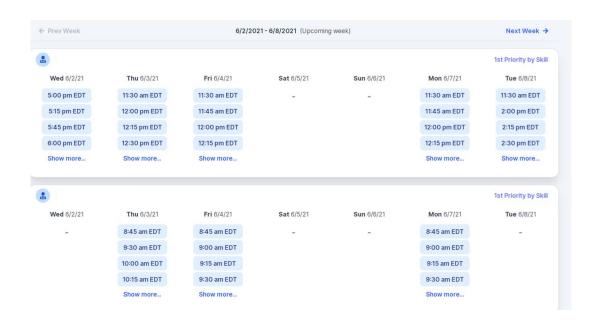

#### Confirm Contact Details

- Contact Person Name and Email Address will auto-populate per your user credentials
- Be sure to update the following fields so we cab reach the right person
  - Name of Provider requesting P2P
  - Phone number for P2P
  - Contact instructions

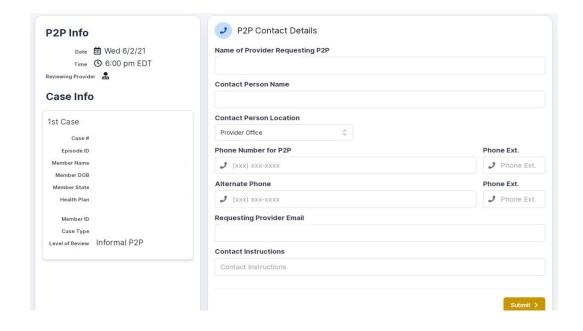

You will see a summary screen with the date and time of the peer to peer.

Your appointment has been scheduled.

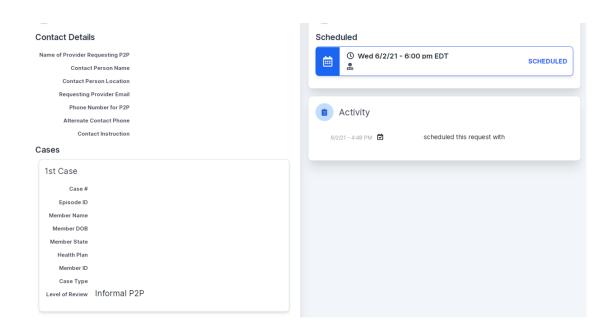

#### **Eligibility Look Up**

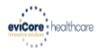

Certification

Authorization Eligibilit<sub>\</sub> Lookup

Lookup

Clinical Certification

**Certification Requests** In Progress

MSM Practitioner Resources Perf. Summary Portal

Manage Your Account

Help / Contact Us **Med Solutions Portal** 

Tuesday, January 21, 2020 10:46 AM Log Off (AMYNLIBBY

#### **Eligibility Lookup**

Health Plan: Patient ID:

MINTOROME Member Code:

Cardiology Eligibility: Precertification is Required Radiology Eligibility: Precertification is Required

Radiation Therapy Eligibility: The procedure for the member's plan does not require preauthorization with eviCore healthcare at this time. If you have questions regarding this member's benefits or eligibility, please contact the health plan using the

phone number of Building Additional Cases

MSM Pain Mgt Eligibility:

Sleep Management Eligibility: Precertification is Required

PRINT

DONE

**SEARCH AGAIN** 

Click here for help

© CareCore National, LLC. 2020 All rights reserved. Privacy Policy | Terms of Use | Contact Us

You may also confirm the patient's eligibility by selecting the Eligibility Lookup tab.

#### **Additional Information**

If you are initiating a prior authorization for one of the plans below, please access your web portal account on the appropriate site listed.

| Health Plan                                                                                                 | Phone              | Website                              |
|----------------------------------------------------------------------------------------------------|--------------------|--------------------------------------|
| Americhoice                                                                                                 | 866-842-3278       | www.uhcprovider.com                  |
| BCBS of AL                                                                                                  | 205-220-6899       | https://providers.bcbsal.org/portal/ |
| BCBS of MI<br>Exception: Post-Acute<br>Care is through the<br>eviCore portal)                               | 855-237-3501       | www.bcbsm.com                        |
| BCBS of MN                                                                                                  | 800-282-4548       | www.availity.com_                    |
| BCBS of TN                                                                                                  | 800-924-7141       | www.availity.com_                    |
| Empire                                                                                                    | 866-842-3278       | www.uhcprovider.com                  |
| Excellus (Exception:<br>Sleep Program for<br>Durable Medical<br>Equipment is through<br>the eviCore portal) | 800-278-1247       | www.excellusbcbs.com                 |
| Health Alliance<br>Medical Plan                                                                             | 800-851-3379       | https://www.healthalliance.org/      |
| Highmark                                                                                                    | 888-482-8057       | www.navinet.net                      |
| NHP                                                                                                    | 866-842-3278       | www.uhcprovider.com                  |
| Oxford                                                                                                    | 866-842-3278       | www.uhcprovider.com                  |
| Oxford Chemo only                                                                                           | 800-918-8924       | www.oxhp.com                         |
| Priority Health                                                                                             | 800-942-4765 opt 6 | www.priorityhealth.com/provider      |
| River Valley                                                                                                | 866-842-3278       | www.uhcprovider.com                  |
| Summa Care                                                                                                  | 800-996-8401       | https://summacare.myplancentral.com  |
| инс                                                                                                    | 866-842-3278       | www.uhcprovider.com                  |
| UHC Community                                                                                               | 866-842-3278       | www.uhcprovider.com                  |
| UHC West                                                                                                    | 855-359-9999       | www.uhcwest.com                      |

#### **Online Resources**

You can access important tools and resources at <u>www.evicore.com</u>.

Select the Resources to view FAQs, Clinical Guidelines, Online Forms, and

more.

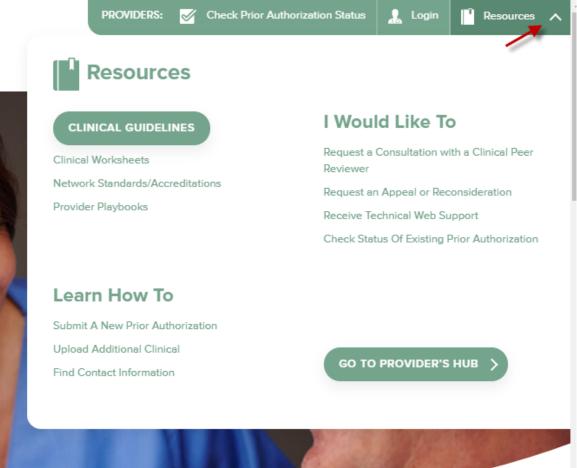

#### **Quick Reference Tool**

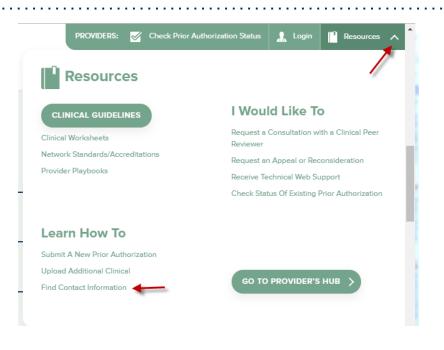

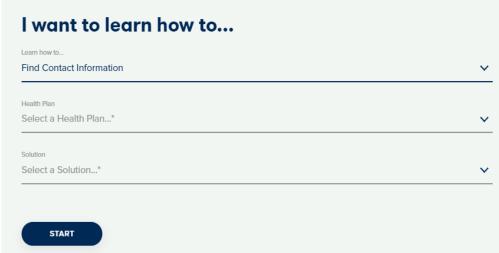

Access health plan specific contact information at <a href="https://www.evicore.com">www.evicore.com</a> by clicking the resources tab then select Find Contact Information, under the Learn How to section. Simply select Health Plan and Solution to populate the contact phone and fax numbers as well as the appropriate legacy portal to utilize for case requests.

#### **Web Portal Services-Assistance**

Email portal.support@evicore.com

Call a Web Support Specialist at (800)646-0418 (Option 2)

**Connect with us via Live Chat** 

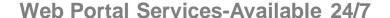

## Thank You!

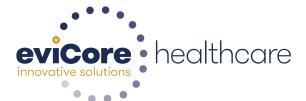